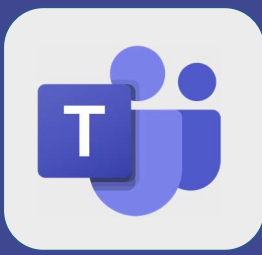

## Teams : Partager son écran

1 Ouvrez une réunion 2 Cliquez sur le bouton encadré en rouge<br>  $\begin{array}{|c|c|c|}\hline \text{S} & \text{S} & \text{S} & \text{S} & \text{S} \\\hline \text{S} & \text{S} & \text{S} & \text{S} & \text{S} & \text{S} \\\hline \text{S} & \text{S} & \text{S} & \text{S} & \text{S} & \text{S} & \text{S} \\\hline \text{S} & \text{S} & \text{S} & \text{S} & \text{S} & \text{S} & \text{S} \\\hline \$  $2$  Cliquez sur le bouton encadré en rouge C3 Écran nº 1 Réunion | Microsoft Teams Courrier - Florian GUERI... Fiche User.pptx - PowerP... Il est aussi possible de partager uniquement une fenêtre PowerPoint, ou même sélectionner l'écran que l'on souhaite partager